## **Ankeny Community School District**

Pulling Tax Statements in the Parent Portal

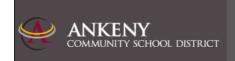

Access your current or previous year's tax statements by visiting: <a href="https://Ankeny.RevTrak.net">https://Ankeny.RevTrak.net</a>

## Login to Existing RevTrak Account

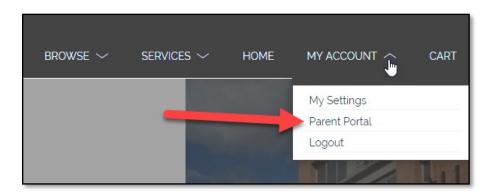

- Login using your Email Address and Password
- Select <u>My Account</u>\* from the top navigation bar.
- ♦ Select the **Parent Portal**.

\*NOTE: When using a mobile device, select the = icon to access the <u>Parent Portal</u> link in the drop-down.

 Select HISTORY from the left-hand menu to access all past invoices and tax statements available within your account.

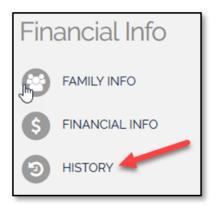

## Select the Desired Year's Tax Statement

• Click on the link for the tax statement you wish to view/print. For your convenience, this statement can be accessed at any time. This statement will list all payments for the members of your account in one statement.

| Invoice History   |                 |            |          |
|-------------------|-----------------|------------|----------|
| Name              | Invoice         | Date       | Amount   |
| Alt. Benjamin     | 396265-13934135 | 07/31/2021 | \$40.00  |
| Alt. Larson       | 476600-17757282 | 04/19/2023 | \$25.00  |
| Alt. Larson       | 476621-17757282 | 06/16/2023 | \$175.00 |
| Alt. <u>Tiana</u> | 477070-17759609 | 06/22/2023 | \$25.00  |
| Alt. Larson       | 477647-17757282 | 07/12/2023 | \$25.00  |
| Alt. <u>Tiana</u> | 477664-17759609 | 07/14/2023 | \$35.00  |

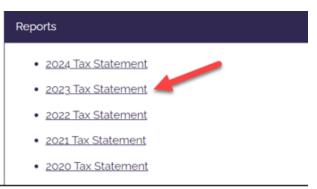